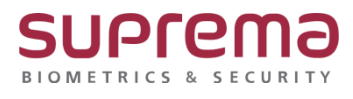

# **BioStar2 데이터 삭제 후 장치 동기화 방법**

**SUPREMA / 기술지원팀**

COPYRIGHT@SUPREMA. ALL RIGHTS RESERVED

# **[필수조건]**

- BioStar2에 통신연결 장치가 최소 1대이상 있어야 됨

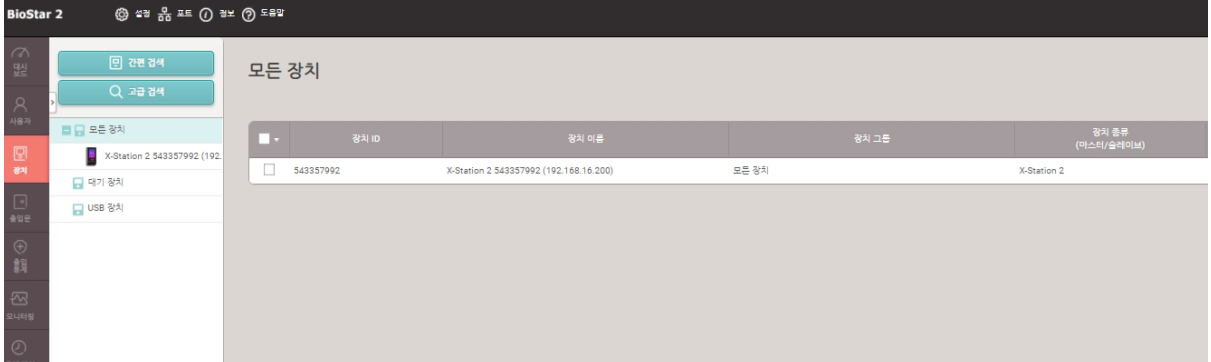

### **[내용]**

- 단말기 사용자 정보 및 설정을 프로그램에 등록된 정보 및 설정으로 업데이트 하는 기능 BioStar2 프로그램 설정은 이상 없으나 단말기에서 등록된 사용자 인증 시 인증실패, 출입거부 등의 증상이 발생할 때 진행함

# **[절차]**

1. 장치 메뉴 클릭- 연결된 장치 중 데이터 삭제 후 동기화를 할 장치를 선택

우측의 …버튼을 누름- 데이터 삭제 후 장치 동기화를 선택

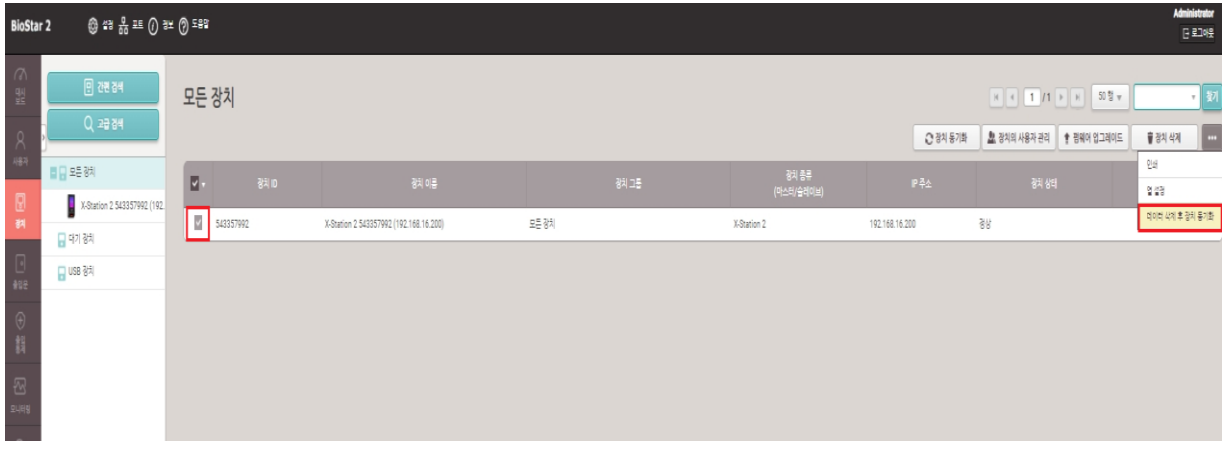

COPYRIGHT@SUPREMA. ALL RIGHTS RESERVED

#### 2. 성공 메시지가 나옴

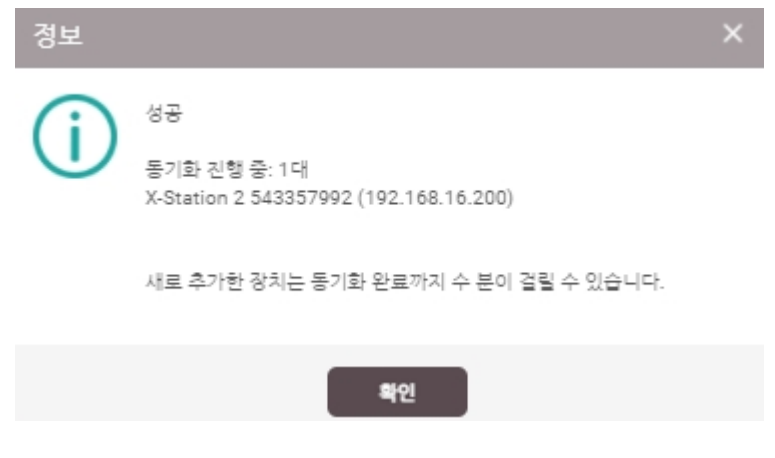

※ 상기 절차 수행 후 문제가 해결되지 않는다면, 슈프리마 고객센터 1522-4507(ARS 2번)로 연락을 해주시기 바랍니다.

COPYRIGHT@SUPREMA. ALL RIGHTS RESERVED